1. ScienceDirect (<https://www.sciencedirect.com/>) のトップ画面で、「Sign in」をクリ ックします。

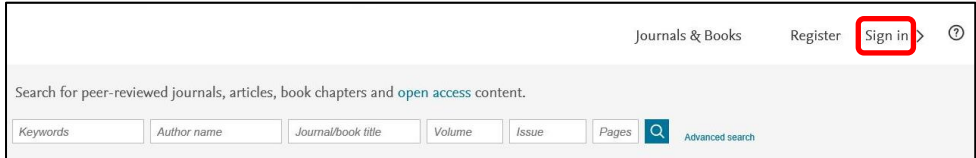

2. 「Sign in via your institution」の「Other institution」をクリックします。

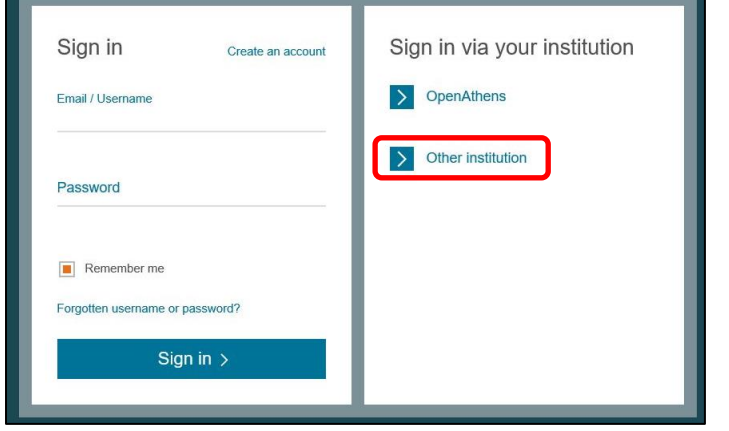

3. 以下のような Log in via institution 画面が表示されますので、上の検索ボックスで 「kansai university」(大文字小文字を問いません)を入力し検索、もしくは下のボッ クスで「Japanese Research and Education」を選択し、一覧から「Kansai University」 をクリックします。

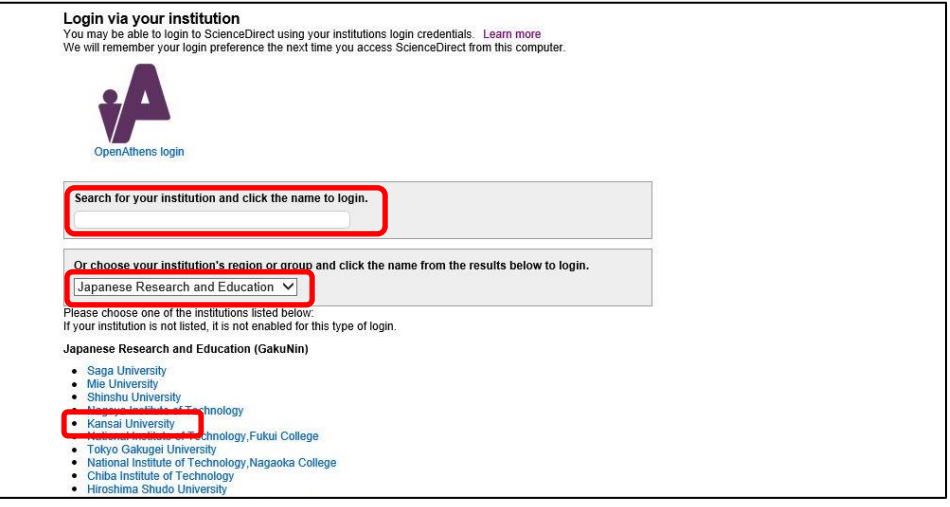

4. 関西大学 学認用ログインページが表示されますので、関西大学統合認証システムの 「ユーザーID」と「パスワード」を入力し、「Login」をクリックします。

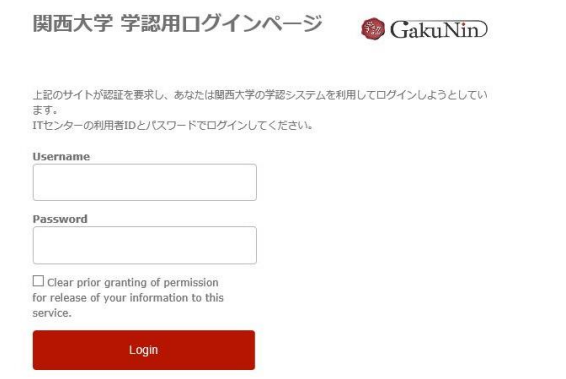

5. 以下の画面が表示されます。「同意します」をクリックします。(必要に応じて同意内 容の変更を行ってください。)

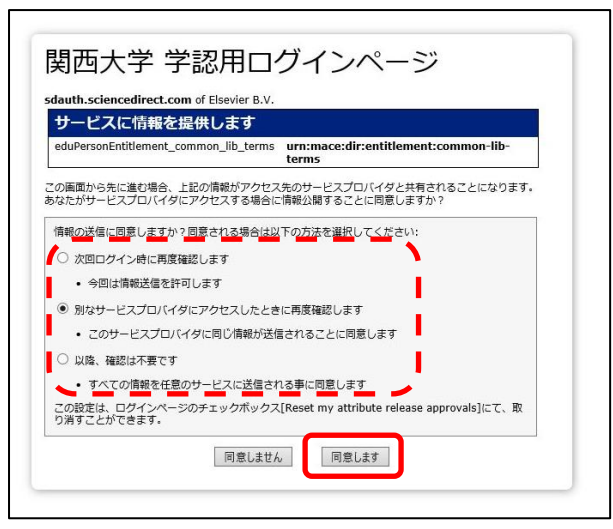

6. ScienceDirect トップ画面に戻ります。画面右上にある「My account」をクリックし、 「Kansai University, Library」と表示されていれば、認証が完了しています。

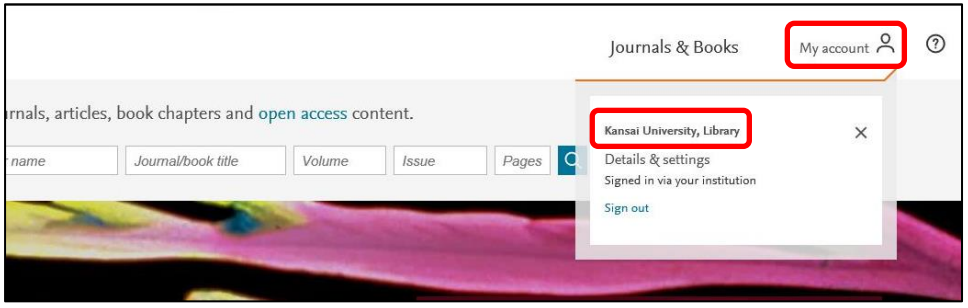